# **Anycubic Slicer**

使用说明

**此说明书文档版权归"深圳市纵维立方科技有限公司"所有,未经许可,谢绝转载。**

ANYCUBIC **团队**

# 目录

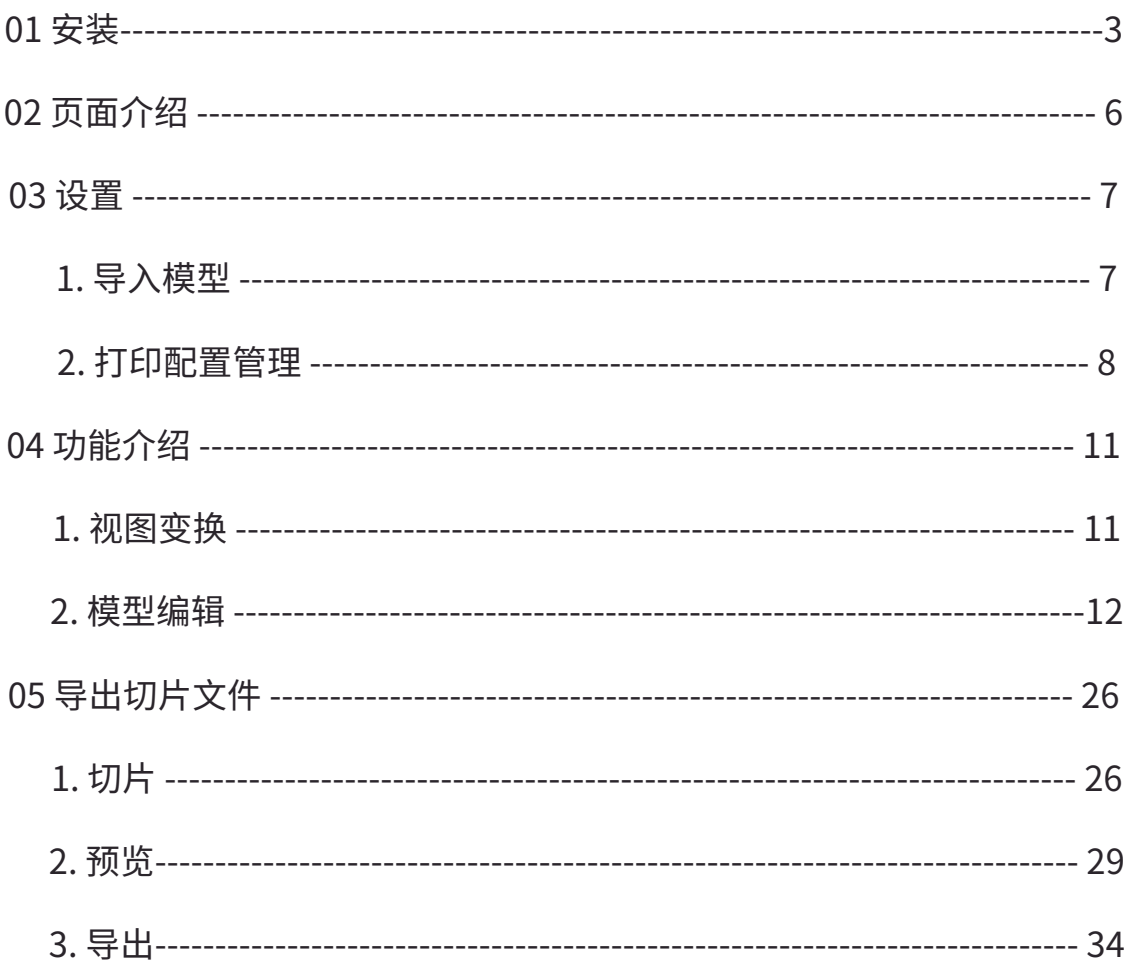

**Anycubic Photon Workshop安装包存放在U盘,请按以下说明安装 。**

# **1. 安装**

• **Windows系统**

安装之前,建议关闭或退出杀毒软件,如360杀毒,确保安装顺利。选择对应的安 装包,并按安装向导的引导进行安装。

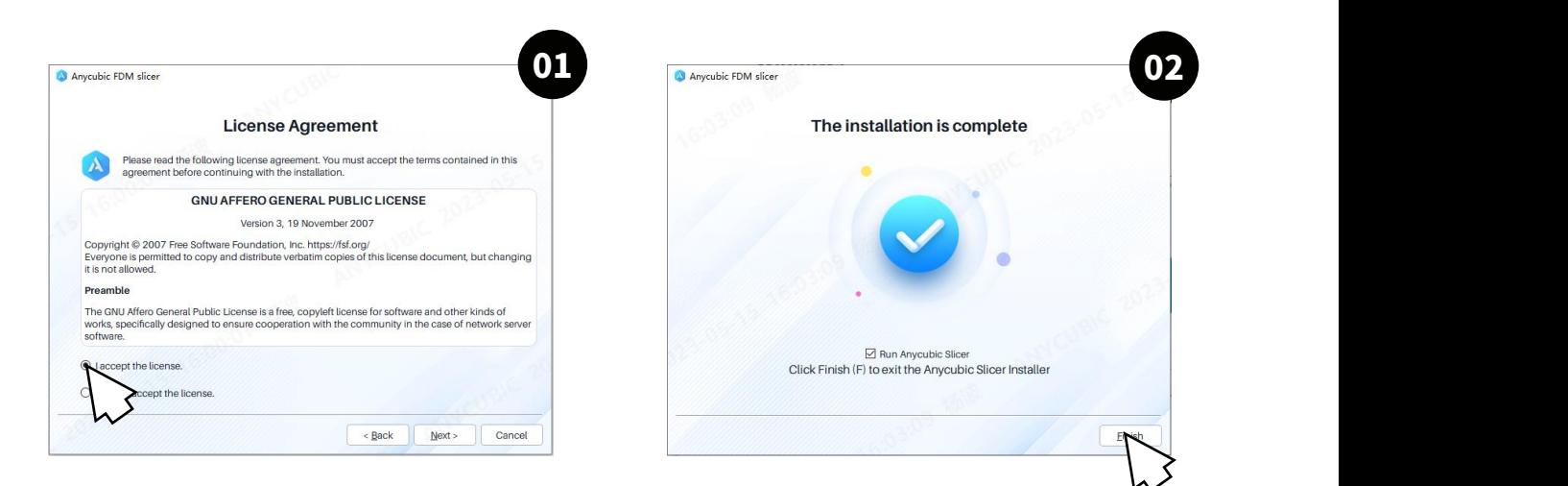

#### • **Mac系统**

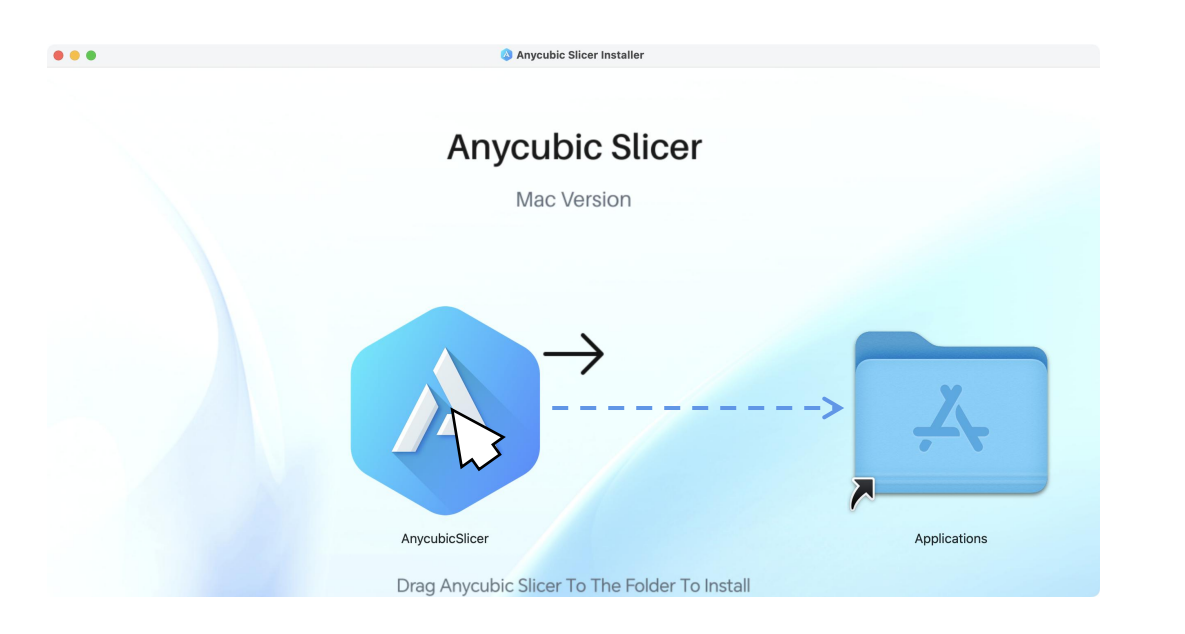

# Anycubic Slicer 推荐配置

# Windows

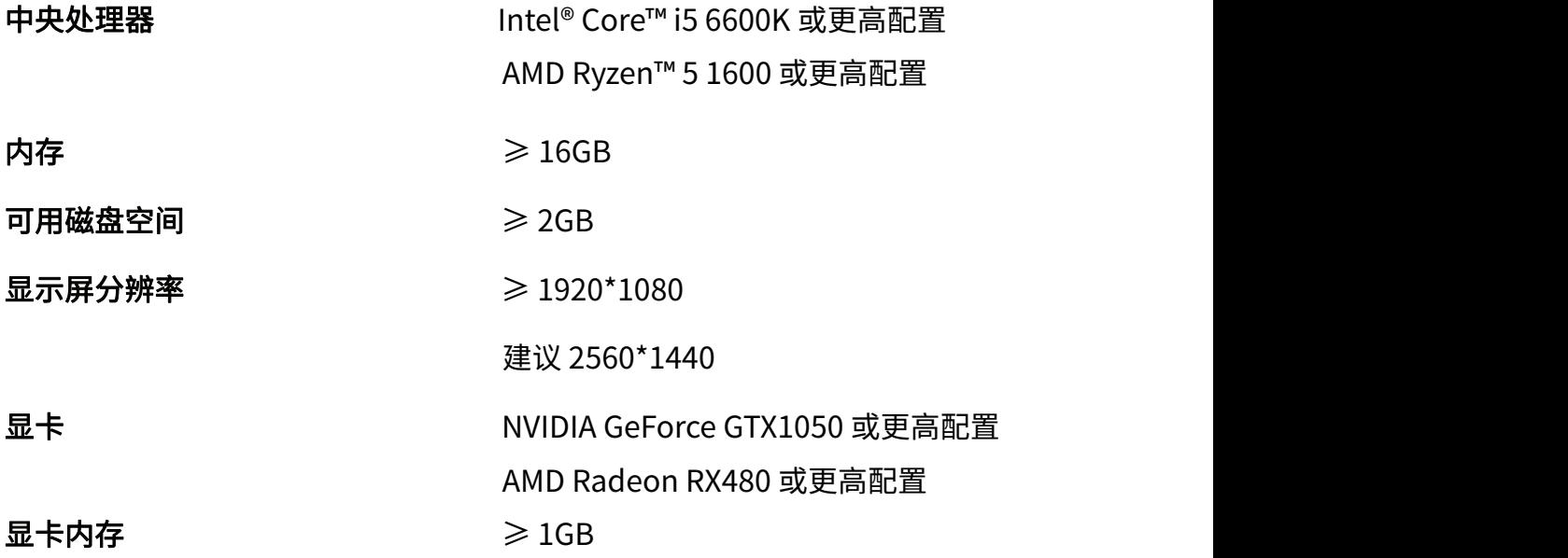

# Mac OS

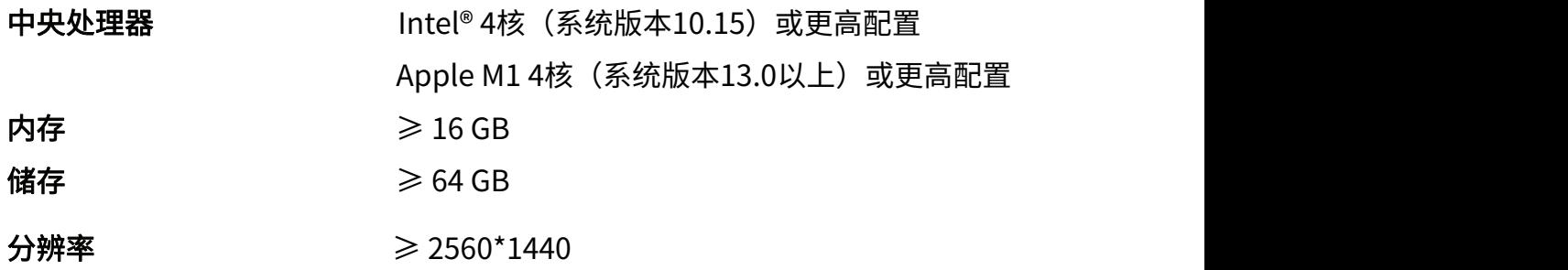

## **2. 切换语言**

软件安装完成后,打开切片软件。点击菜单栏/Settings-Preferences,将语言设置 成中文。

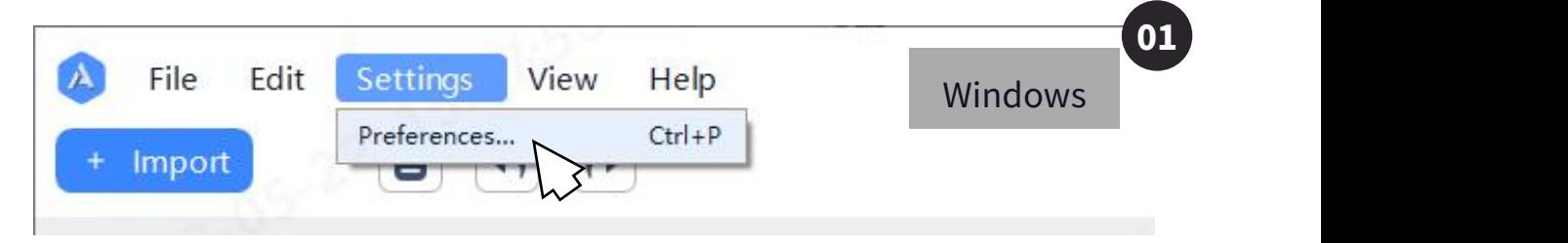

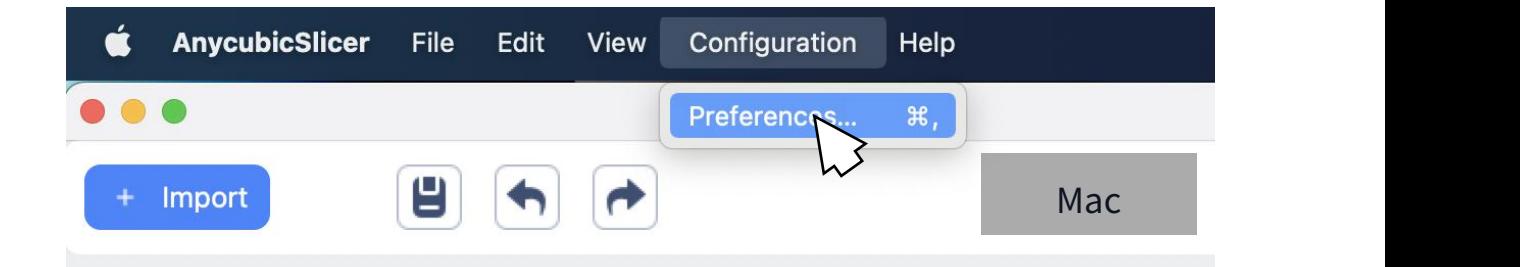

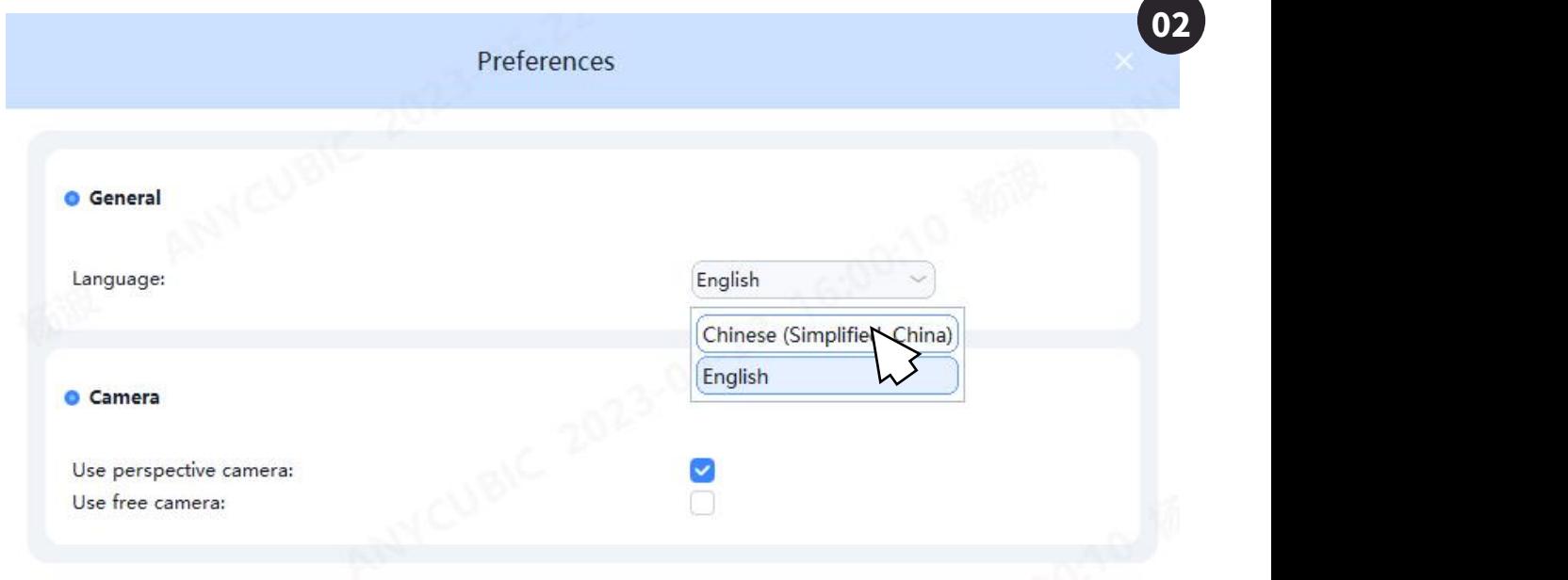

# **页面介绍**

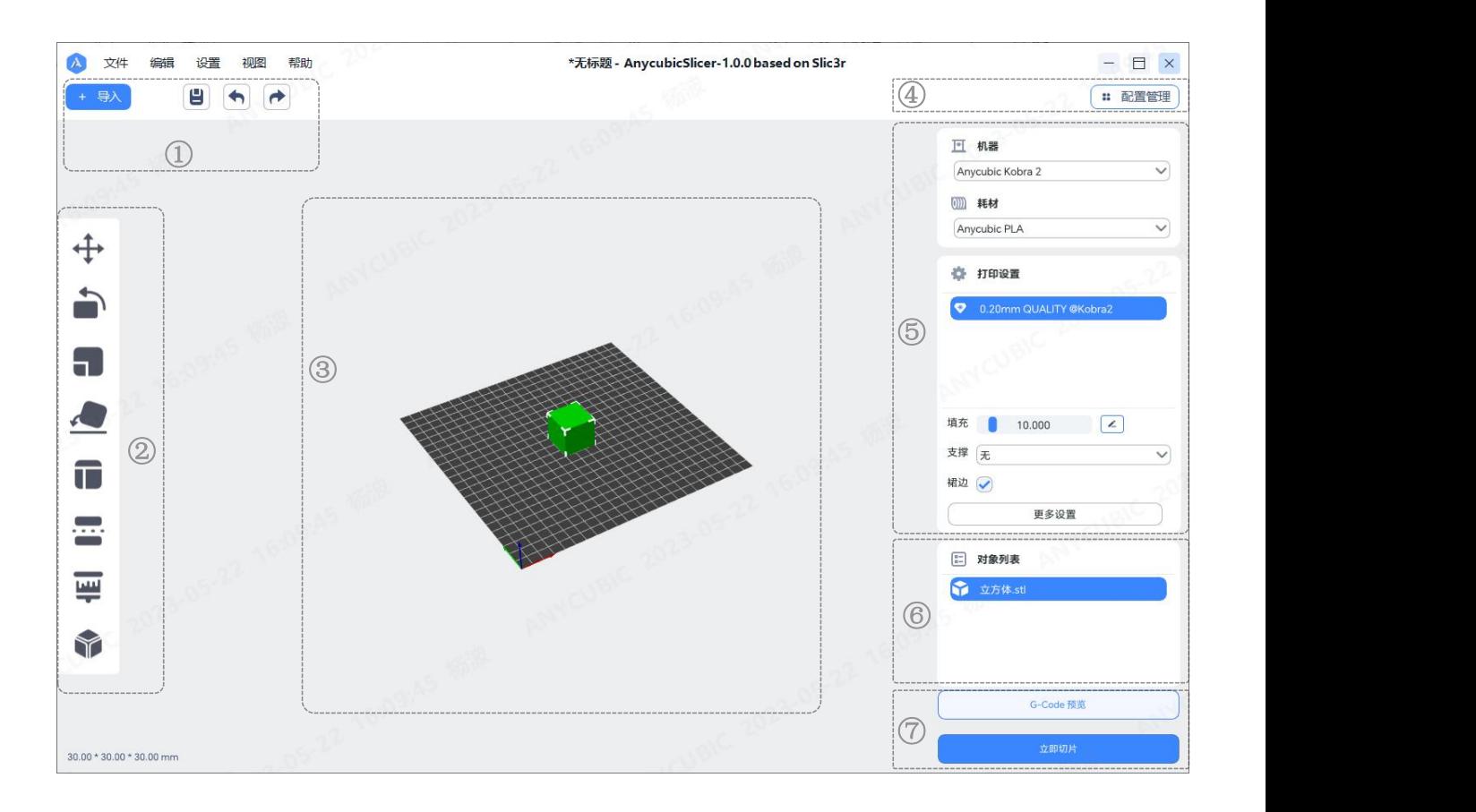

- 文件和编辑等功能
- 模型编辑功能
- 模型预览
- 打印机、线材、打印设置管理
- 选择打印机、线材、打印设置
- 对象列表
- 切片预览按钮

# **1. 模型导入**

导入三维格式模型(.stl、.obj等格式)。

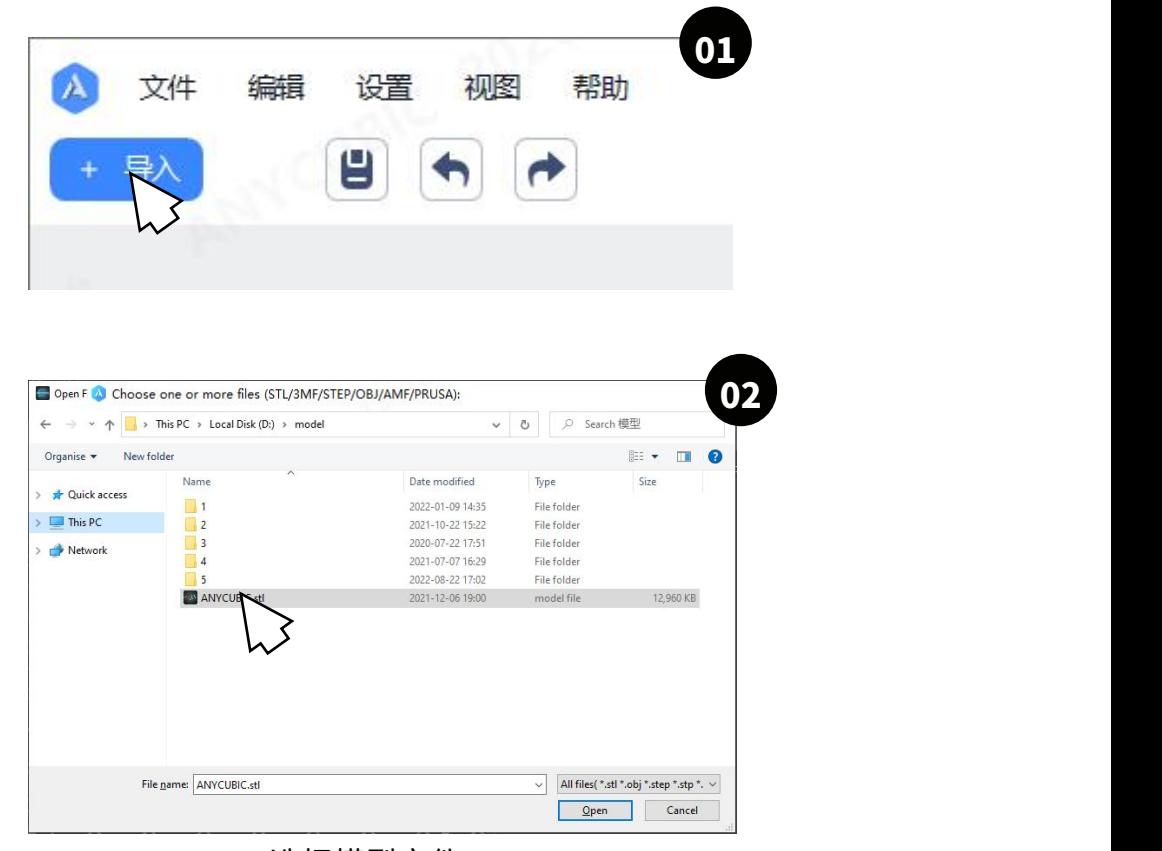

选择模型文件

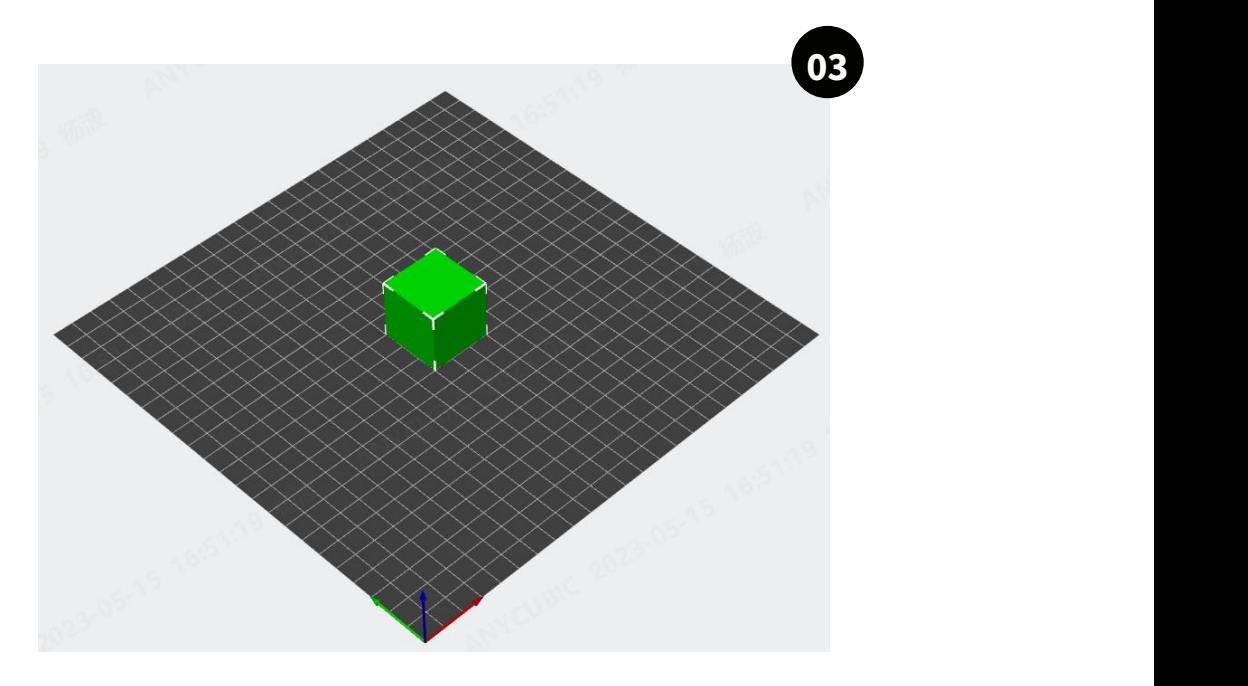

**模型导入完成**

## **1. 打印配置管**理

#### ① **打印机设置**

点击 | : 配置管理 | 在页面添加你的打印机型号.不同机型对应的机器参数不同, 请 根据实际操作的机型进行选择以避免打印失败。

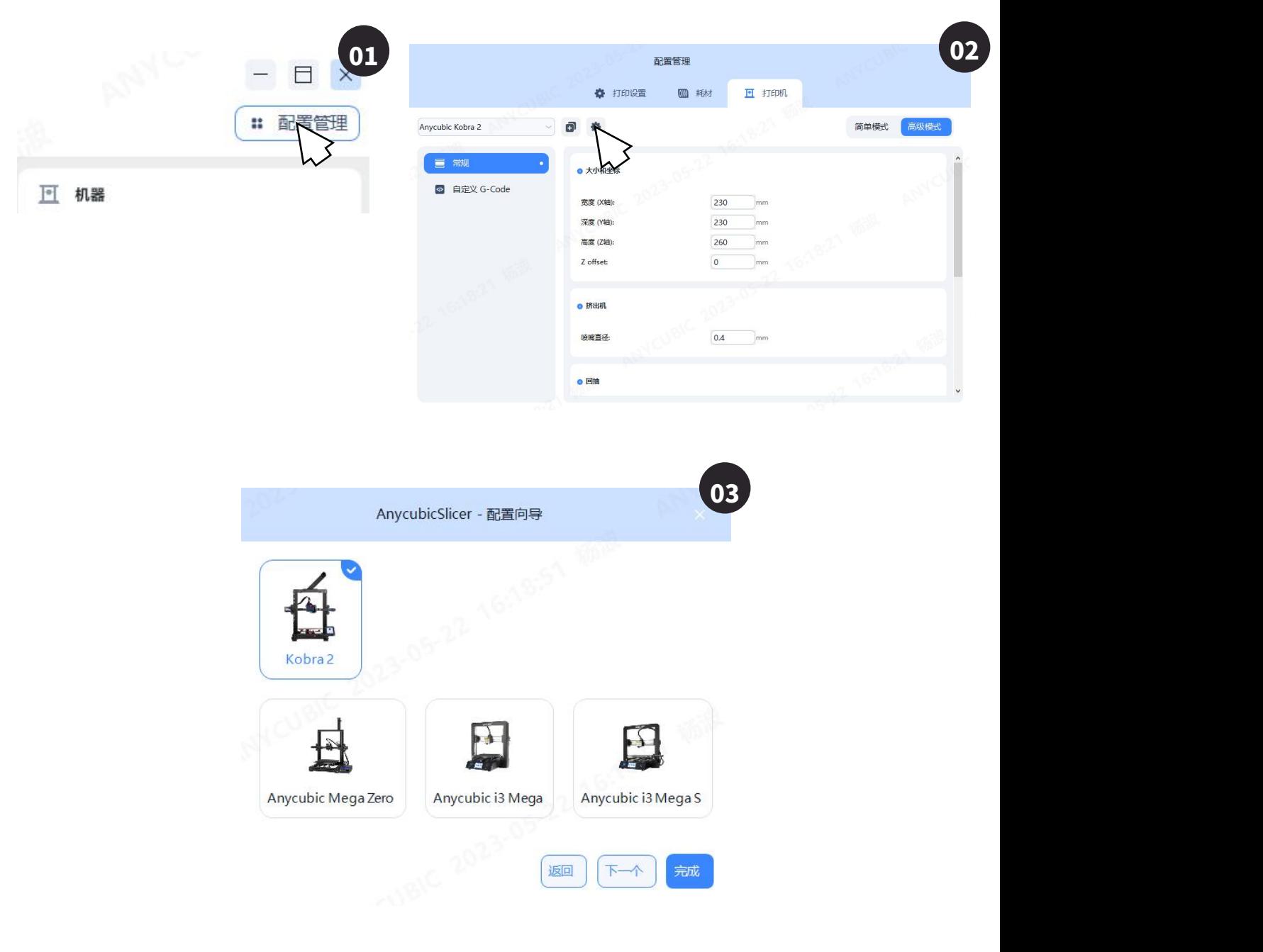

**选择你的3D打印机并点击完成**

#### **线材设置**

添加或编辑线材参数以便于满足不同的材料与模型需求, 步骤如下所示

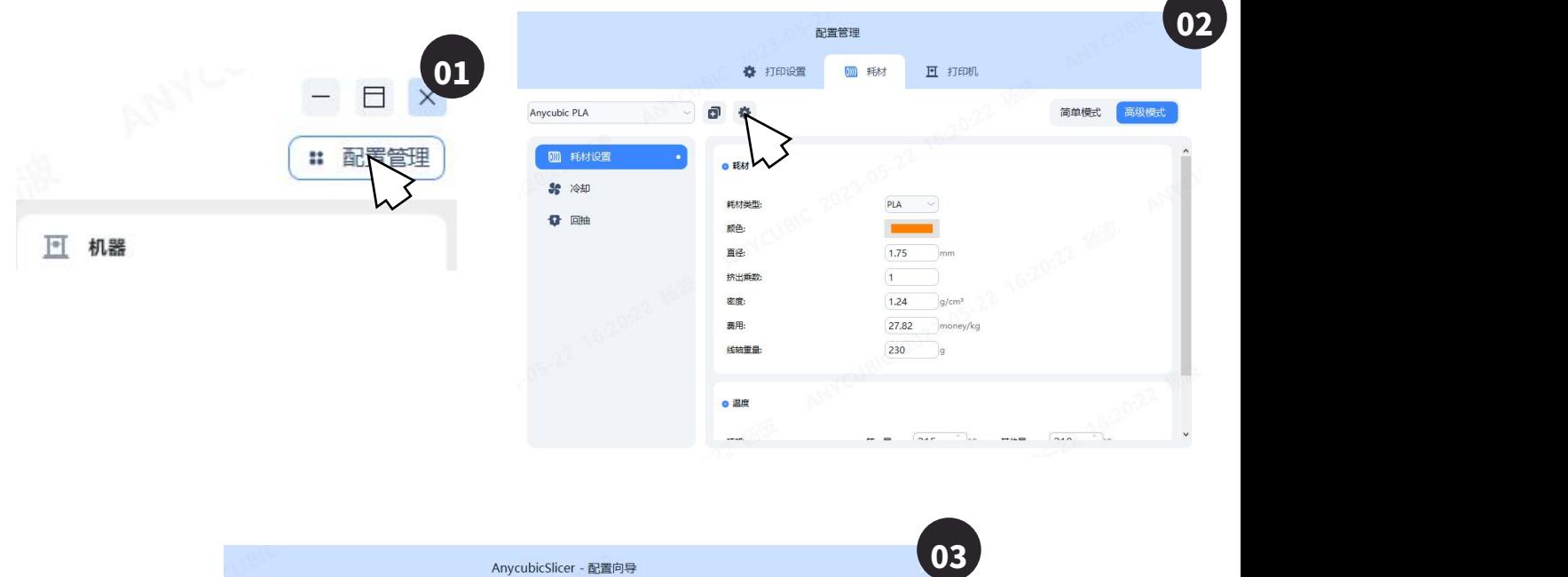

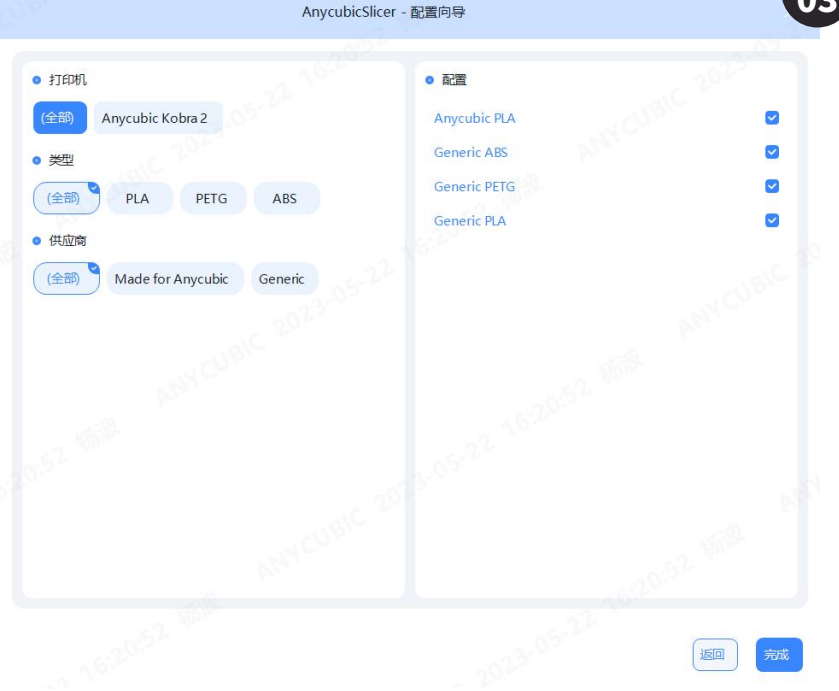

**选择你的线材并点击完成**

#### **③ 打印设置**

系统已经为每个类型的打印机预置了打印设置, 你可以按需选择对应的打印设置 你也可以通过复制预设的打印设置来创建自定义的打印设置:

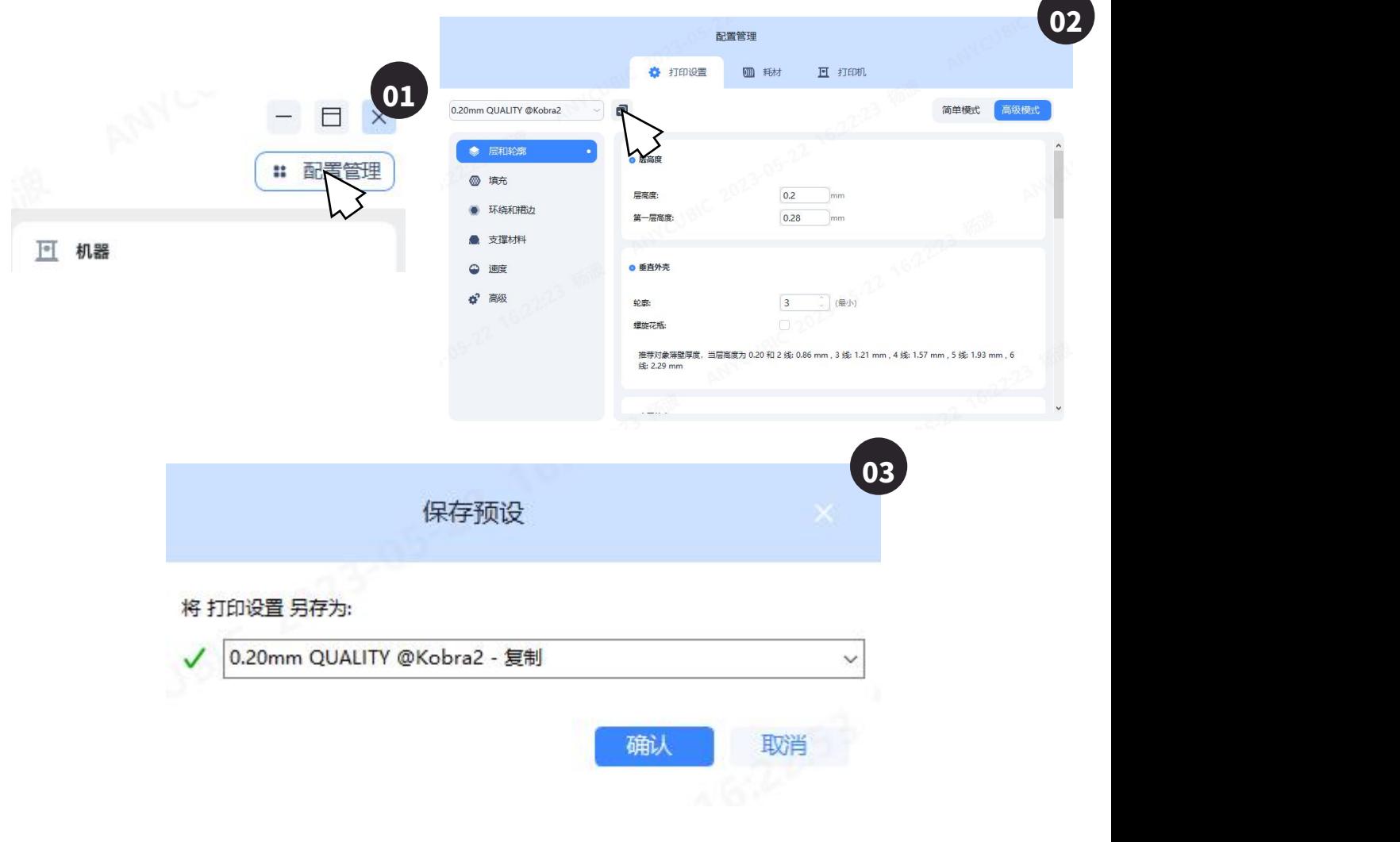

输入打印设置名称并点击完成以创建自定义的打印设置

#### 根据你的需求在打印设置界面设置切片参数. 然后关闭配置管理窗口以应用更改

#### **1. 视图变换**

- **① 视图角度切换**
- **鼠标操作:**滚动滚轮缩放视角;右键点击平台不放,拖拽鼠标移动平台位置; 左键点击平台不放,拖拽鼠标旋转平台视角。
- 视图工具栏: 在视图工具栏可以查看各角度的视图。

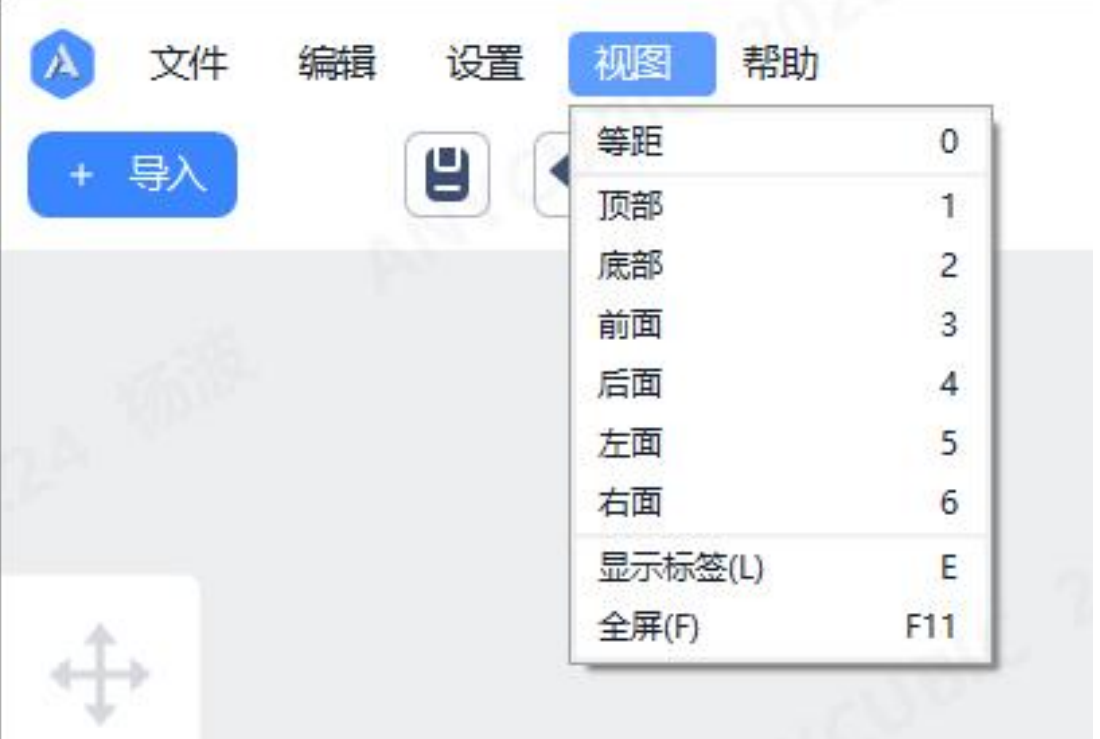

#### **2. 模型编辑**

**移动:**通过输入XYZ轴位移,或拖动模型,调整模型位置。

**旋转:**通过在对话框调整角度或操作控件旋转模型。

**缩放:**通过在对话框调整或操作控件调整模型大小。

**按面放平:** 选择一个平面使模型对齐构建板。

**布局:** 根据模型间距设置自动摆放模型。

- 模型间距越大则可摆放的模型越少。
- 启用旋转以提高空间利用率。

**切割:** 输入数值或操作控件以设置平行于构建板的切割平面的高度,从而将模型分 割为上下两部分。

**支撑绘制**:在模型上绘制需要生成支撑或禁止生成支撑的区域。

- 鼠标左键绘制的为需要生成支撑的区域.
- 鼠标右键绘制的为禁止生成支撑的区域.
- 想要使绘制的支撑区域生效, 你应该启用生成支撑材料选项并同时选择支撑为除 "无"以外的选项

# **支撑绘制:**

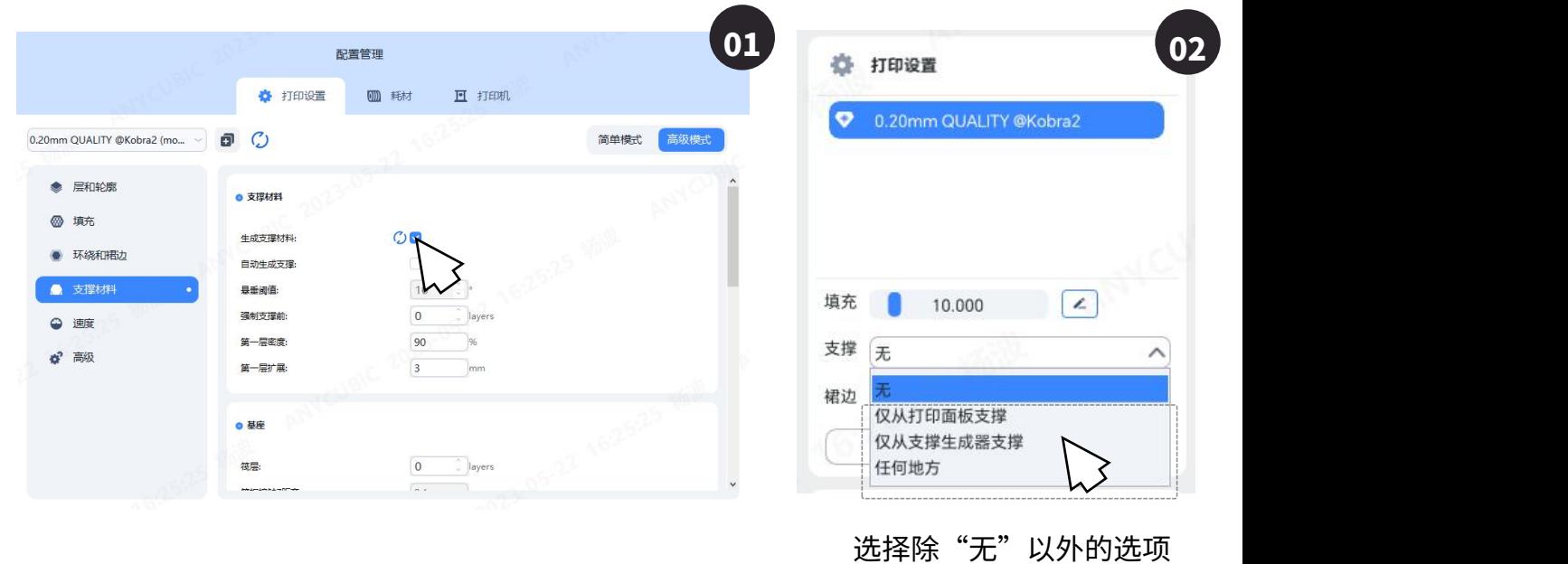

无支撑绘制

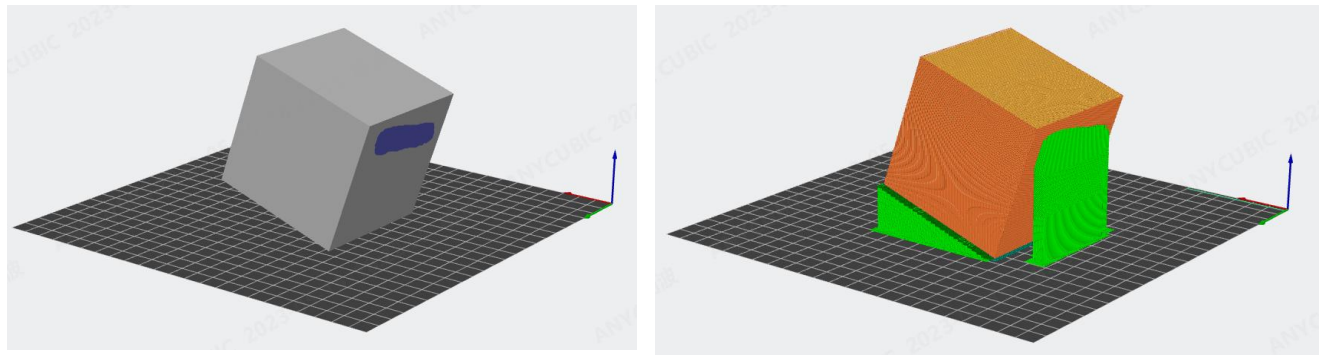

启用支撑绘制

# **2. 模型编辑**

**接缝点绘制:** 在模型上绘制每一层接缝点的位置

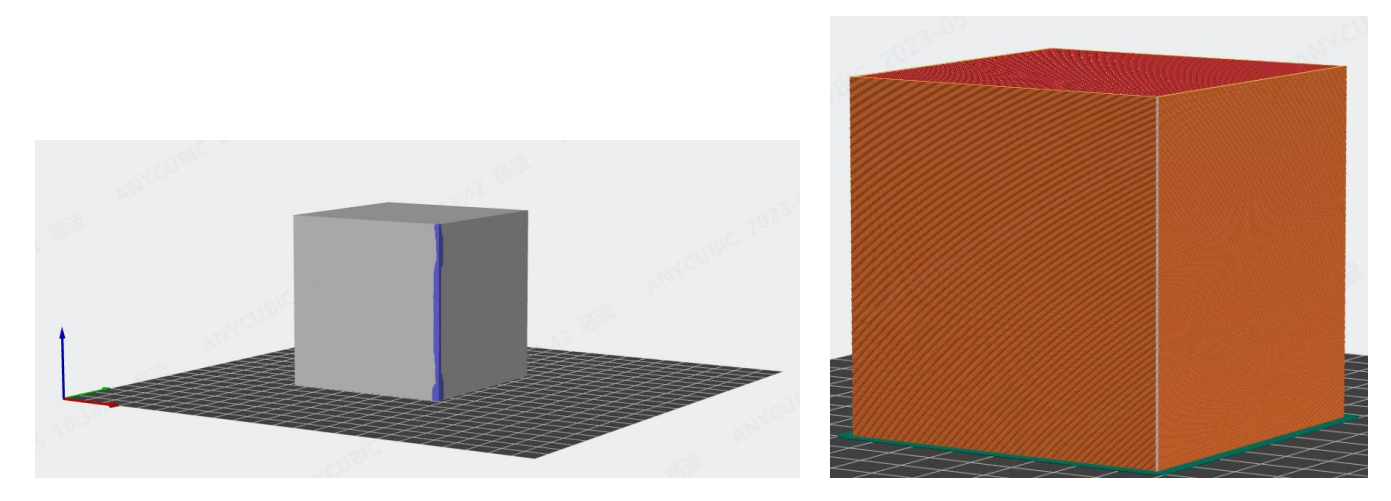

在角落绘制接缝点

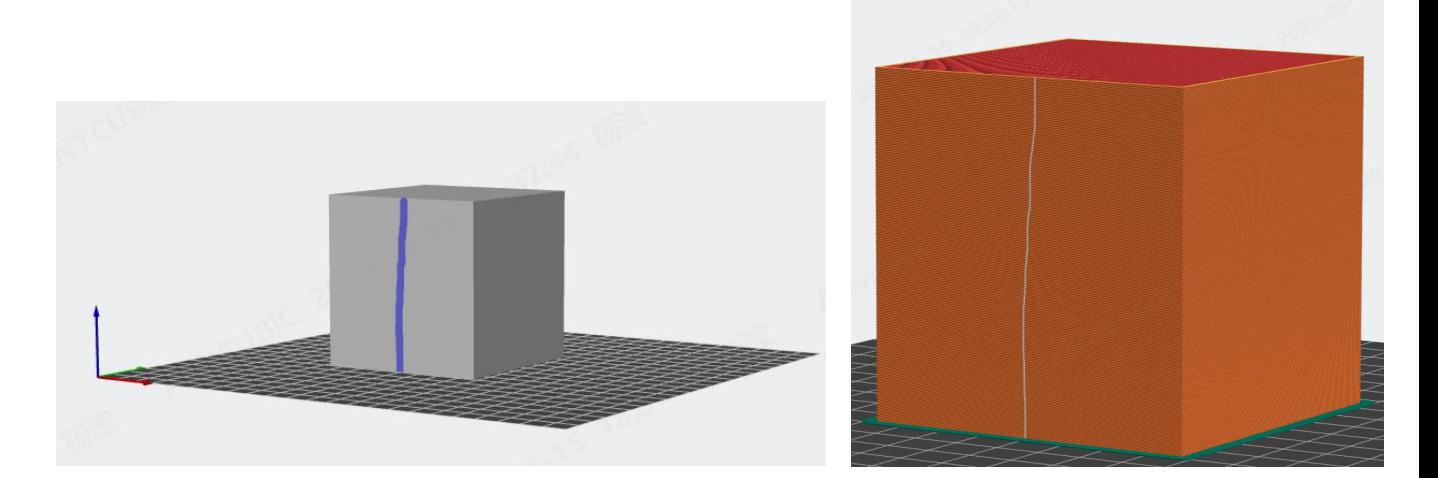

在平面上绘制接缝点

## **1. 切片**

当设置完成后,点击立即切片

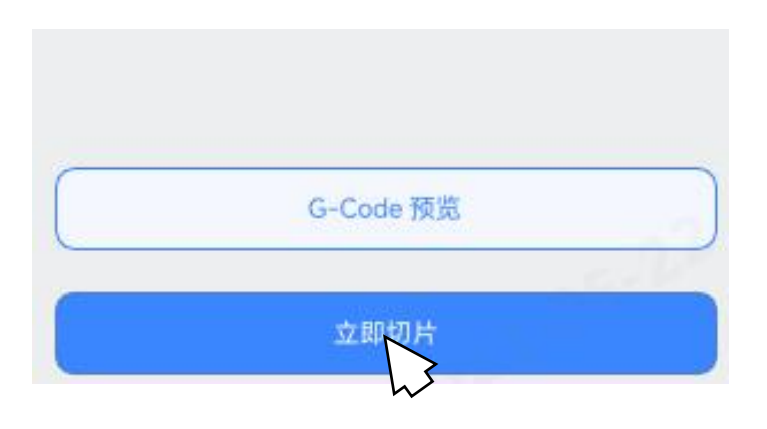

# **2. 预览**

#### 在切片预览界面, 你可以按照走线类型查看打印路径

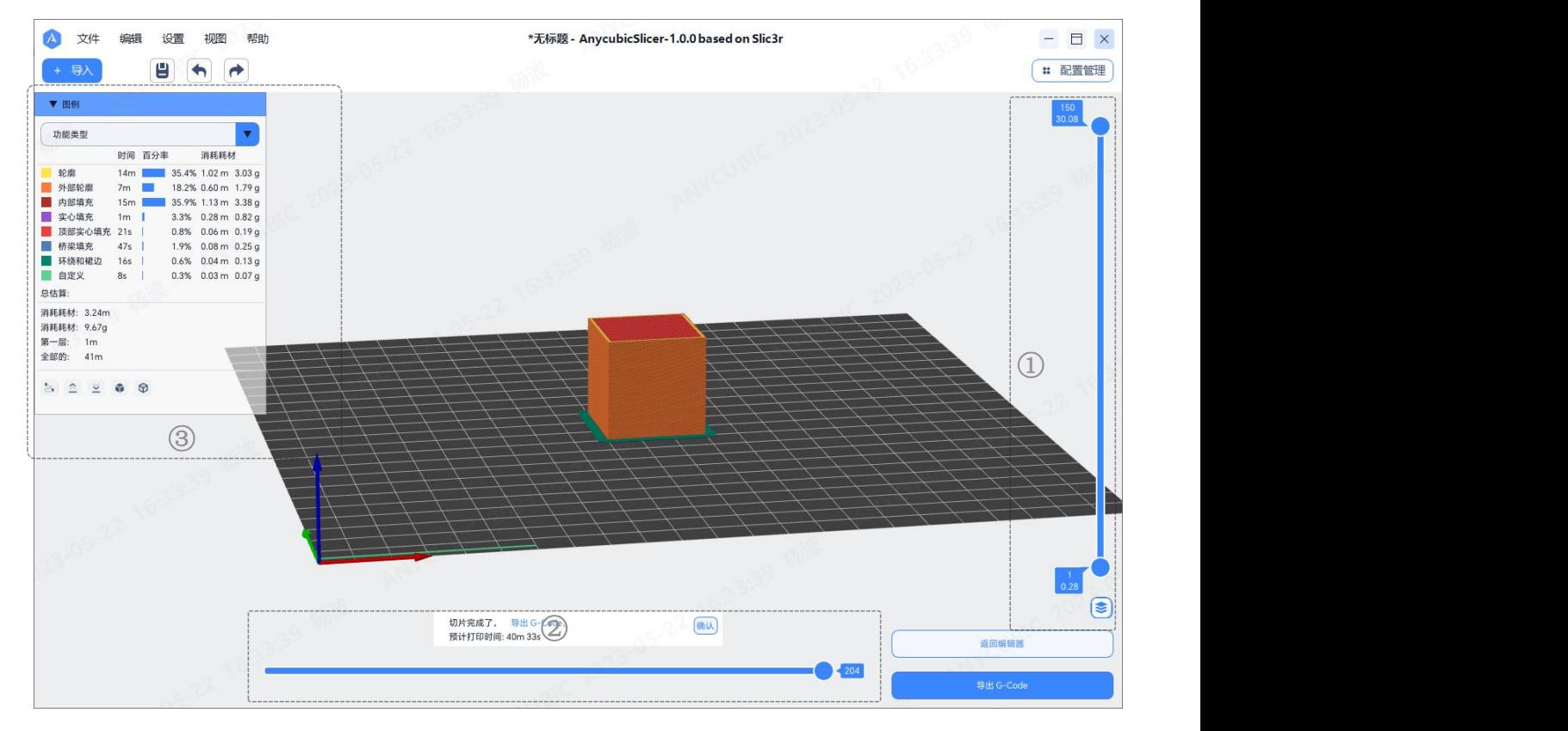

- ①:拖动竖直滑动条以预览不同的层数
- ②:拖动水平滑动条预览喷嘴的移动路径
- ③:查看预估的打印时间与线材消耗量

# **3. 导出**

- **返回编辑器:** 若还需要修改,点击返回编辑界面,对模型进行修改等操作。
- **导出G-code:** 将G-code文件导出至本地,并使用打印机的触控屏开始打印。 **导出切片文件**

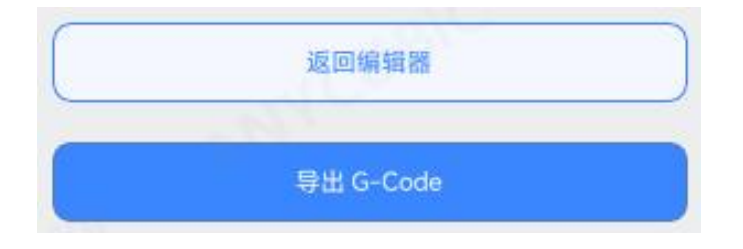